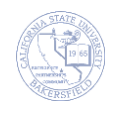

# **Combining Sections**

You can combine sections, when you need to offer two or more separate classes as one class offering (one instructor, one room location, one meeting pattern). Combining sections has four distinct parts:

- Part A: Adding classes to the Class Schedule
- Part B: Creating Combined Sections
- Part C: Linking Classes to a Combined Section ID
- Part D: Updating the Meeting Patterns

These instructions will guide you with steps to create combined sections. For your convenience, the last section of this document contains the frequently asked questions (FAQs).

#### **Note**:

*Until further testing has occurred, it is not recommended that you roll or copy combined sections from a prior term. Enrollment and wait list are controlled by the combining of sections.*

### **Part A: Adding classes to the Class Schedule**

Before you can combine a class, it must exist in the class schedule. You can accomplish this using one of two methods: Option A or B:

#### Option A

- Create the class and all its components.
- Assign the facility ID, day, time and instructor or as much meeting pattern information you have on hand to one course subject only.
- Example: You want to combine the ANTH 300 lecture and lab component with the SOC 300 lecture and lab component. You would assign meeting pattern to ANTH 300 lecture and lab; but, you would leave the meeting pattern for SOC 300 lecture and lab blank. Don't worry, the meeting pattern will propagate to the other courses, after you combined them.

#### Option B

- Create the class and all its components.
- Do not assign facility ID, day, time or instructor (leave meeting pattern and instructor blank).

After you combine classes, you must perform updates to meeting pattern and instructor information through Schedule Class Meetings – meetings tab. You need only update one subject, but each component if more than one. The system propagates the meeting information to the other combined courses.

#### **Part B: Creating Combined Sections**

## 1. Navigation: **Curriculum Management > Combined Sections > Combined Sections Table**

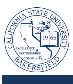

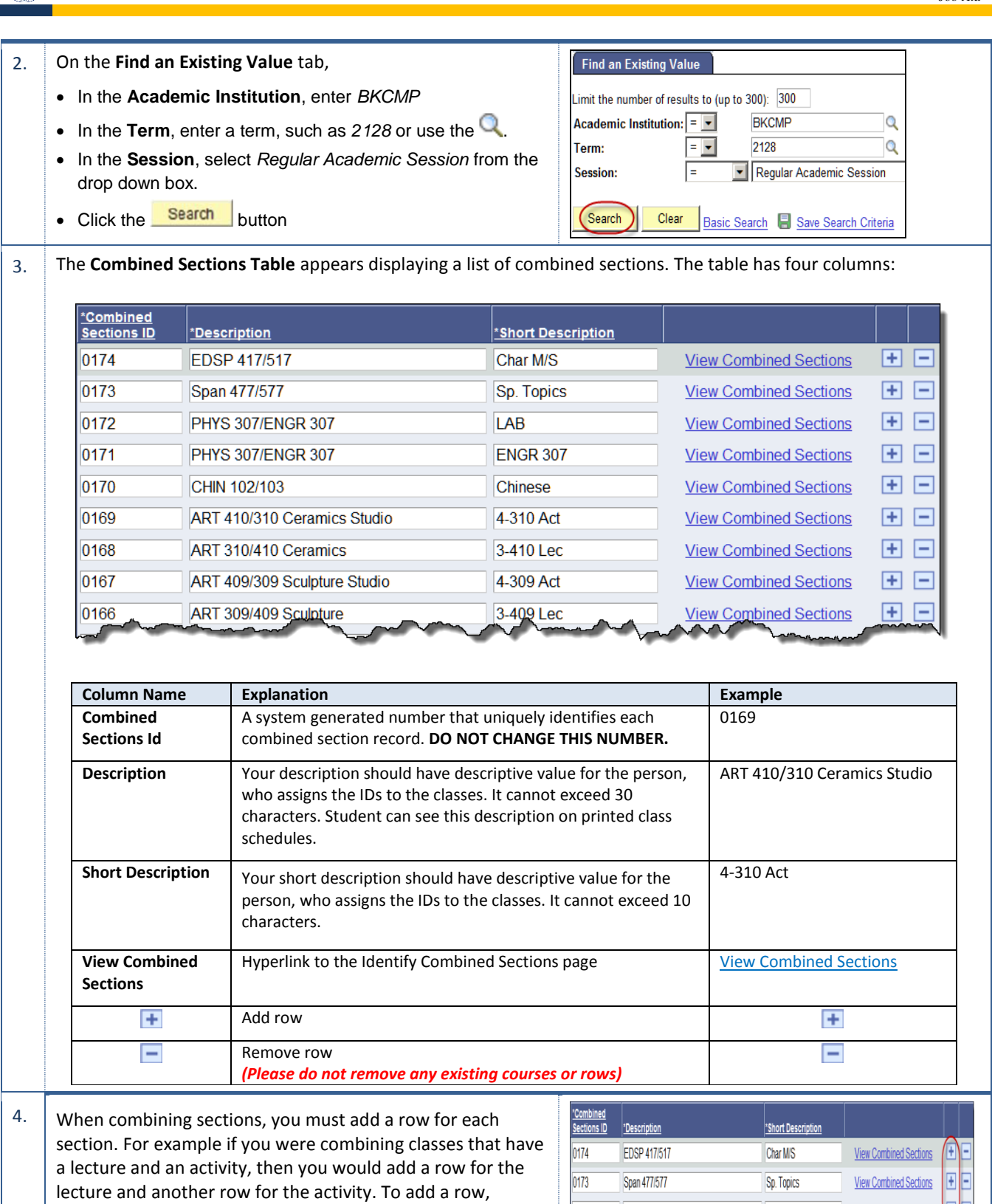

PHYS 307/ENGR 307

 $\mathsf{LAB}$ 

 $0172$ 

Œ / -

**View Combined Sections** 

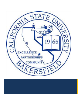

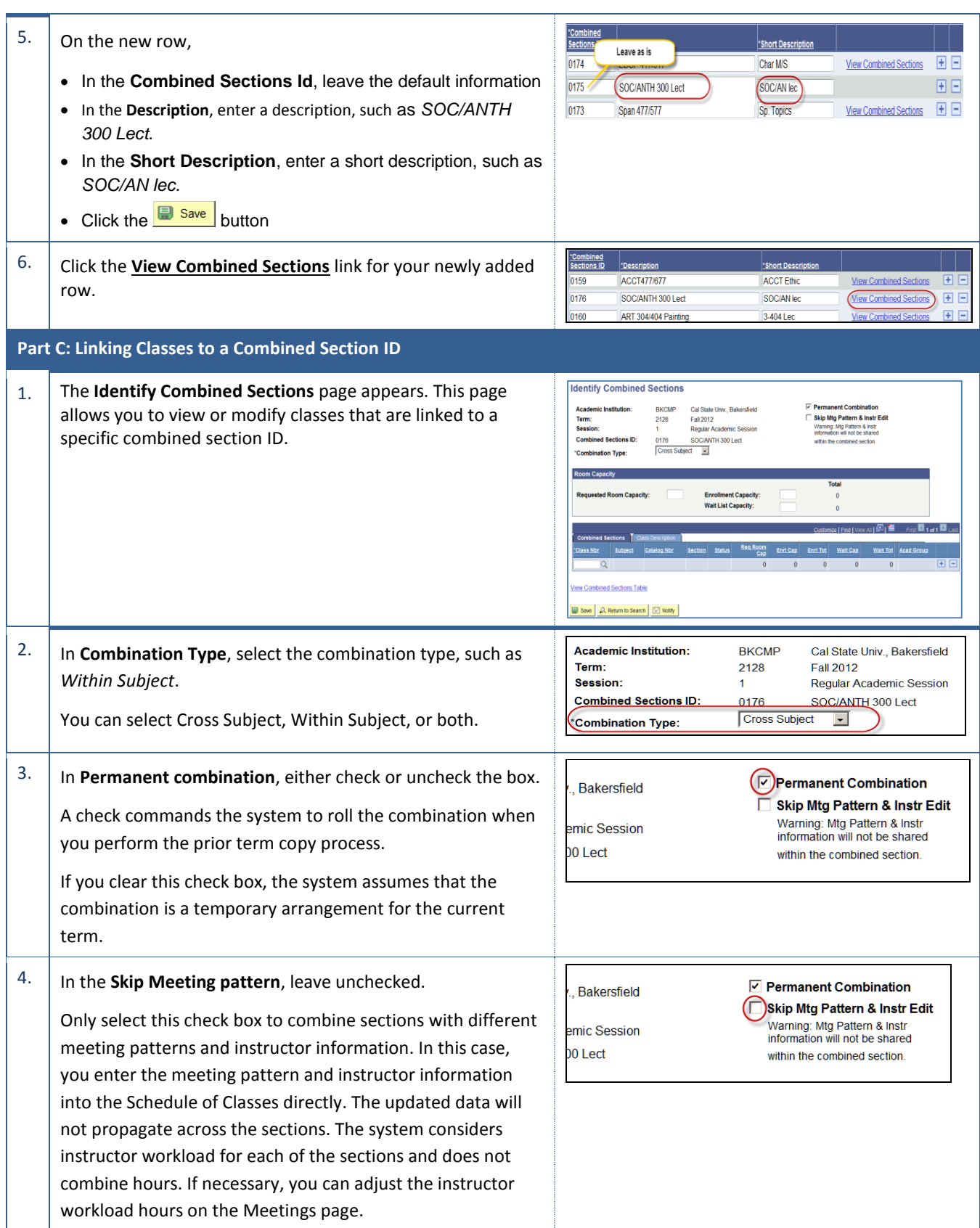

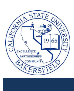

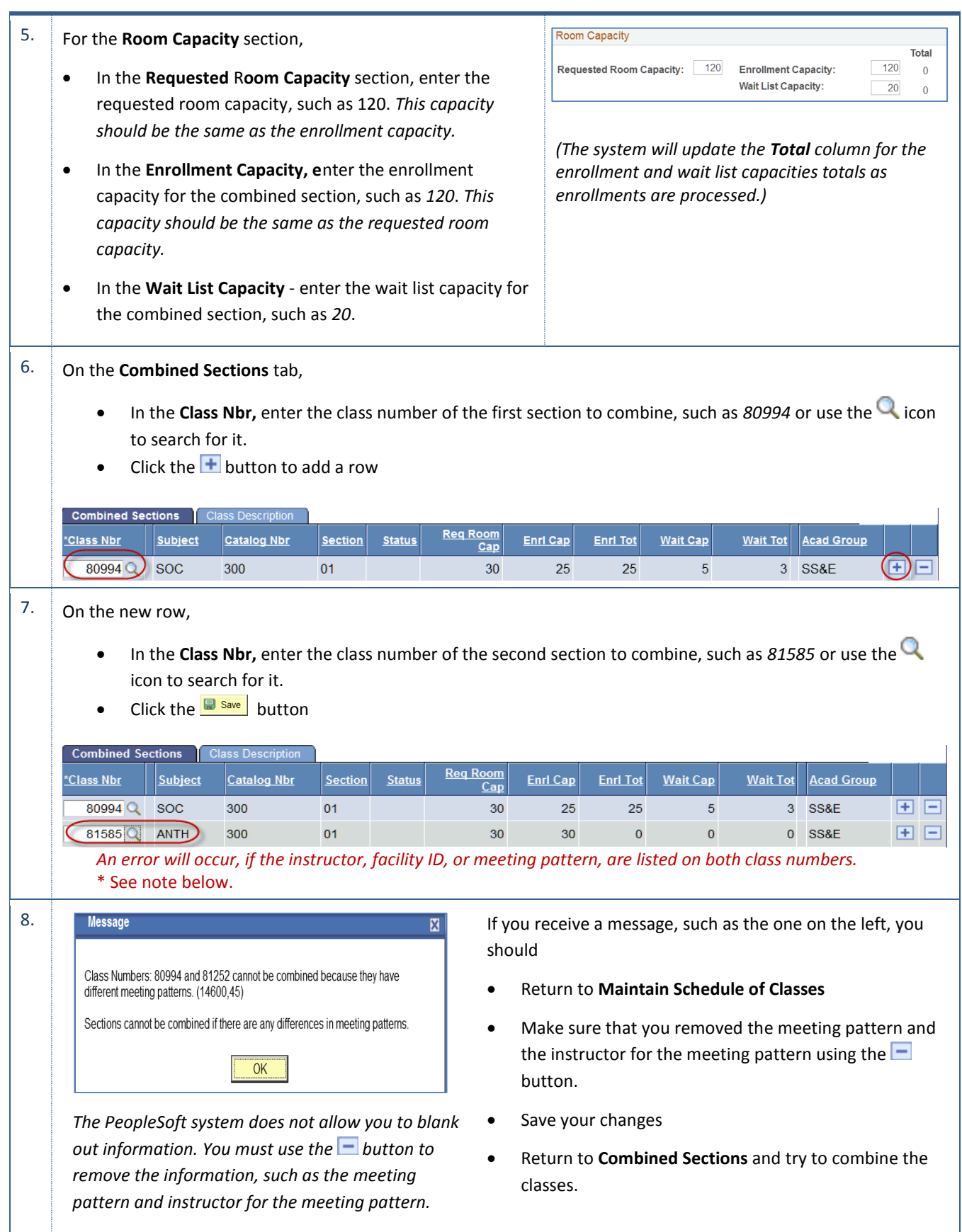

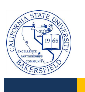

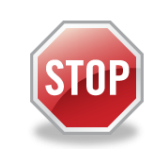

<sup>9.</sup> If your class has another component, such as a lab, activity, etc., please repeat **Parts A-C** for the other component. Otherwise, skip to the **Part D: Updating your Meeting Patterns**.

#### **Part D. Updating your Meeting Patterns**

After you combine classes, you must perform updates to meeting pattern, faculty ID, and instructor information through the **Schedule Class Meetings - Meetings** tab. You will have to use this method because the facility/meeting pattern and instructor information is unavailable for entry for combined sections from within the **Maintain Schedule of Classes**.

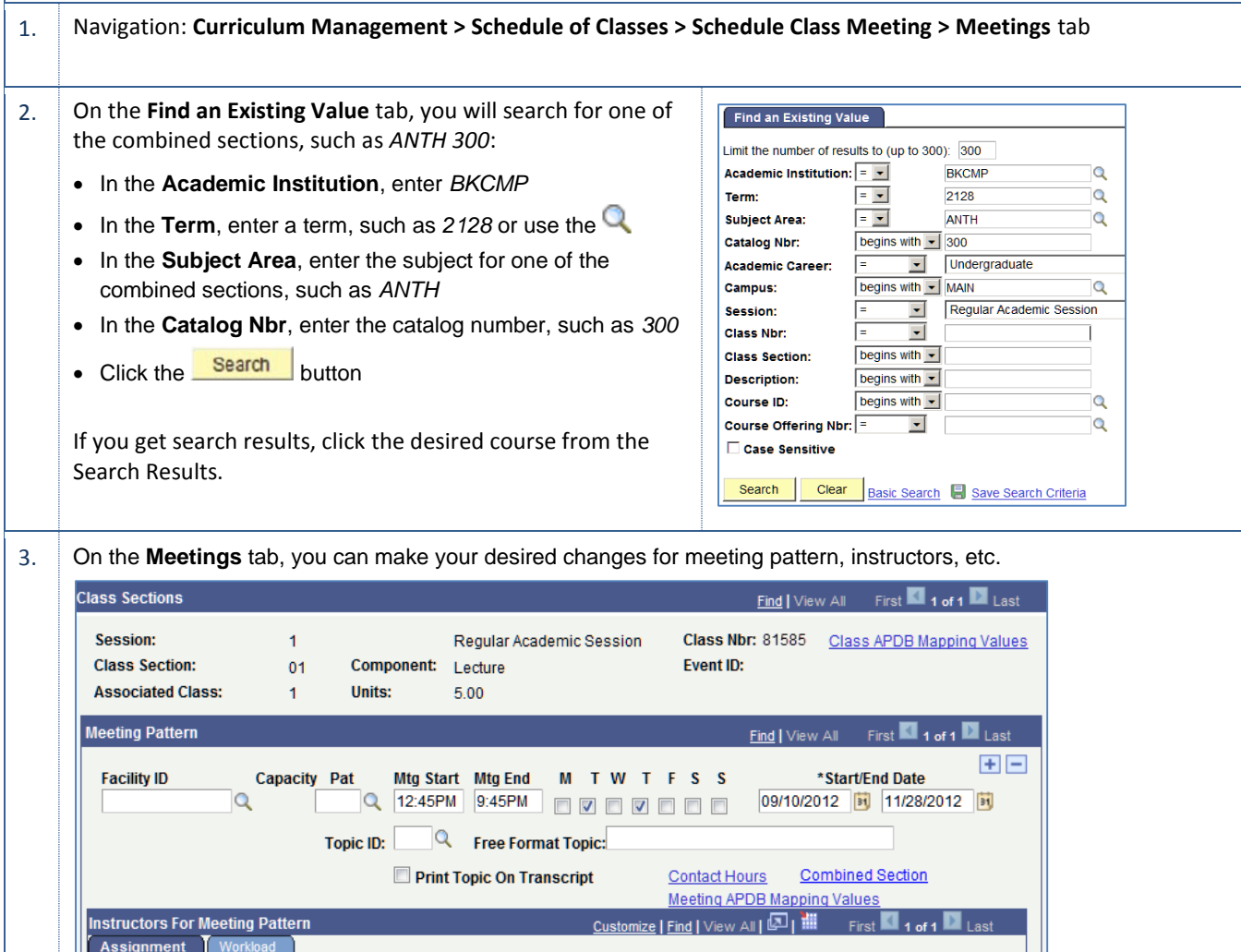

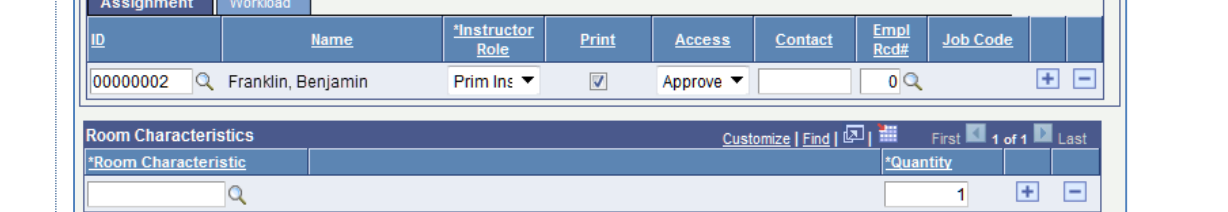

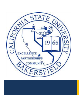

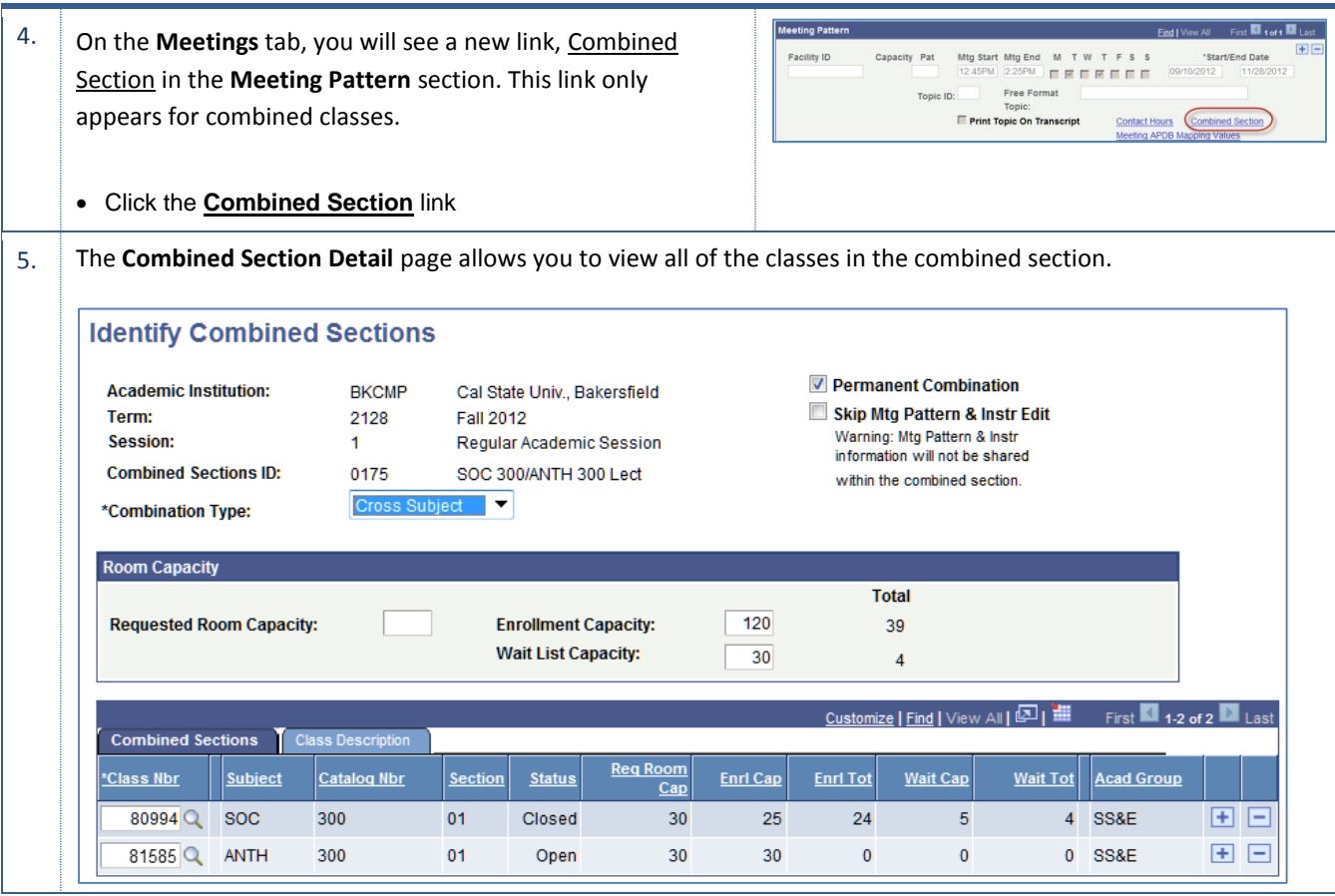

**Note:**

When you remove a class from a combined section, the system deletes all meeting patterns and instructor data from the removed section.